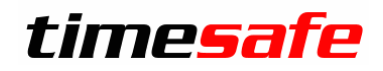

Leistungserfassung

# Erste Schritte

infotech

 $Infotechn AG$   $T +423 380 00 00$ <br>  $Im alter Riet 125$   $F +423 380 00 05$ Im alten Riet 125<br>9494 Schaan 9494 Schaan info@infotech.li<br>Liechtenstein www.infotech.li

www.infotech.li www.infotech.li

## Inhalt

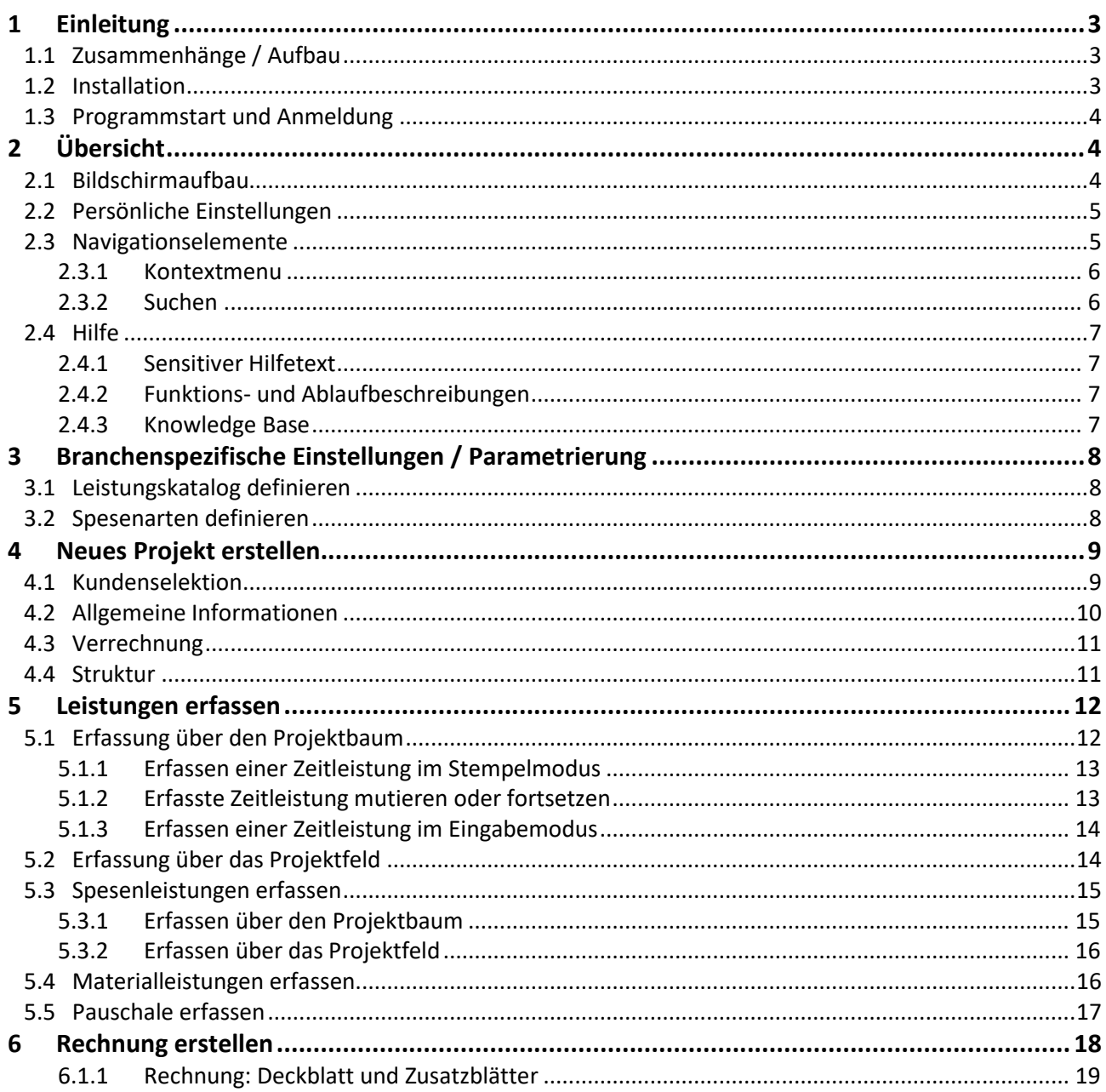

# <span id="page-2-0"></span>1 Einleitung

Mit dem Dokument *Erste Schritte* ermöglichen wir Ihnen einen ersten Einblick in die TimeSafe Leistungserfassung. Wir zeigen Ihnen schrittweise, wie Sie ein **neues Projekt eröffnen, Leistungen erfassen und eine Rechnung erstellen**. Sie lernen so in kurzer Zeit die Kernfunktionen des Systems kennen. Die Begriffe **Projekt und Mandat** beschreiben das Gleiche. Die gewünschte Sprache kann jeder Benutzer in den *Persönlichen Einstellungen* konfigurieren. Der Einfachheit halber wird nachfolgend der Begriff **Projekt** verwendet.

# <span id="page-2-1"></span>1.1 Zusammenhänge / Aufbau

Die nachfolgende Darstellung zeigt die zentralen Objekte und Zusammenhänge des Systems:

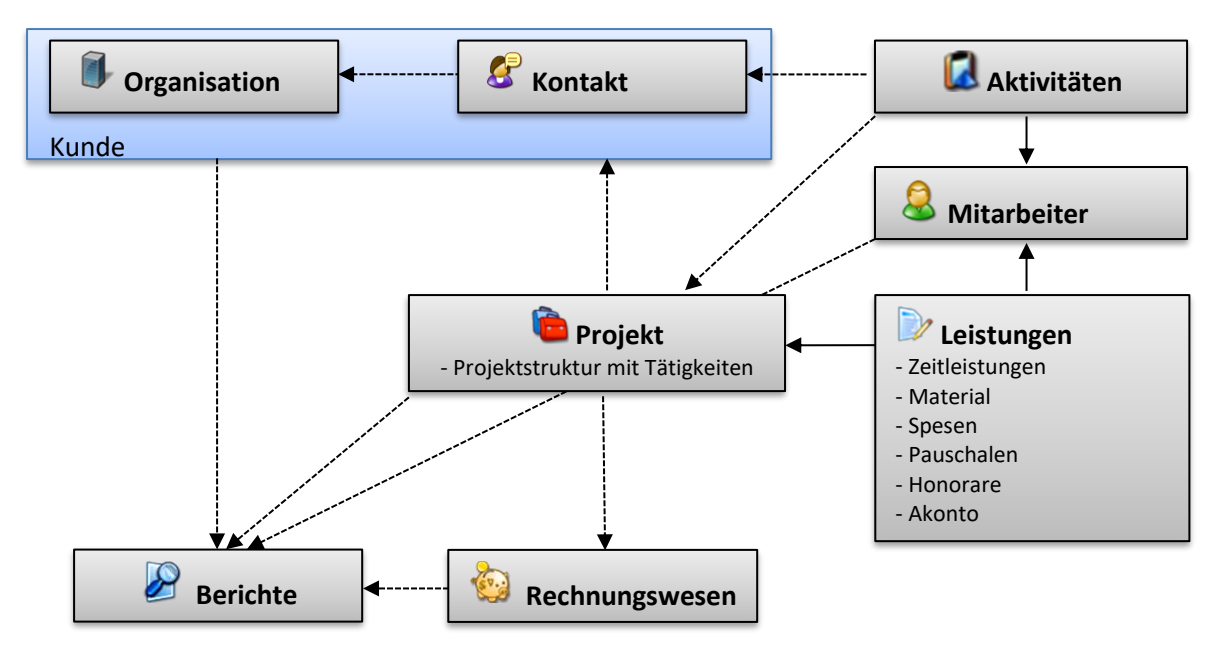

- Das Projekt ist das zentrale Element mit einer Verbindung zum Kunden
- Alle Leistungen werden von Mitarbeitern zu den Projekten erfasst -> **Zeitleistungen werden immer auf Tätigkeiten erfasst**!
- Aktivitäten sind zwingend einem Mitarbeiter zugewiesen und können optional mit Projekten und Kontakten verlinkt werden
- Im Rechnungswesen können die aufgelaufenen Leistungen pro Projekt kontrolliert und abgerechnet werden
- Umfangreiche Berichte sorgen für Transparenz

### <span id="page-2-2"></span>1.2 Installation

Konsultieren Sie bitte die [Installationsanleitung.](http://www.timesafe.ch/pdf/Installationsanleitung.pdf)

## <span id="page-3-0"></span>1.3 Programmstart und Anmeldung

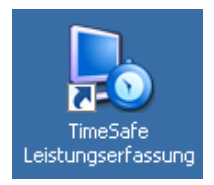

Nach dem Programmstart erscheint der Anmeldebildschirm. Beim Erstellen einer neuen Datenbank nach der Neuinstallation wird automatisch folgender Benutzer mit Vollzugriff angelegt:

**Benutzername: Administrator Passwort: pass**

# <span id="page-3-1"></span>2 Übersicht

## <span id="page-3-2"></span>2.1 Bildschirmaufbau

Auf der linken Seite befindet sich die **Hauptnavigation** (Leistungserfassung, Projekte, Adressen, etc.). Je nach Selektion in der Hauptnavigation ändern sich die Darstellung (rechts und oberes **Ribbon-Menu**) sowie der **Hauptinhalt**, so dass Ihnen jeweils die benötigten Hilfsmittel und Menüpunkte zur Verfügung stehen.

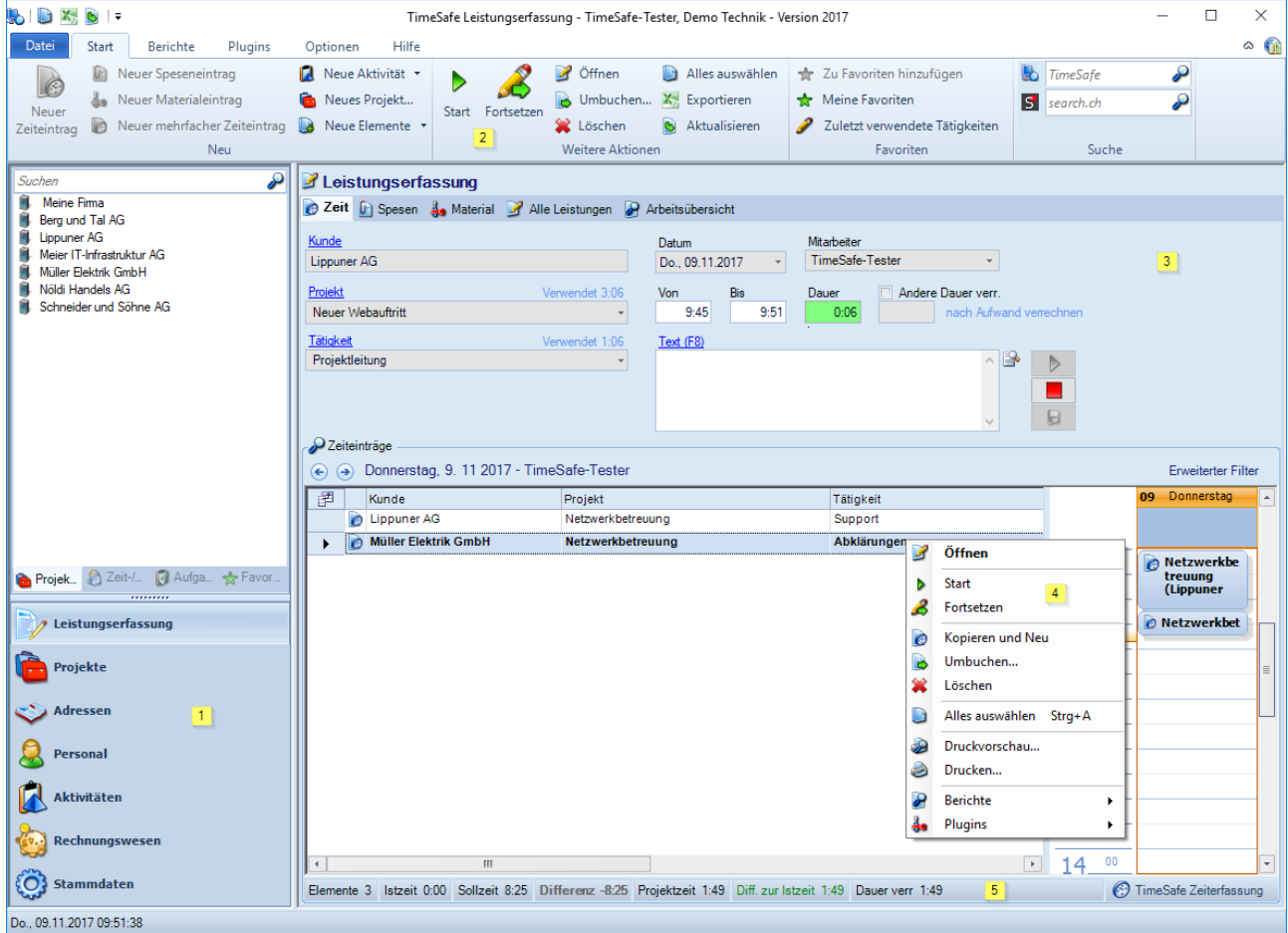

- (1) Die Hauptnavigation
- (2) Das Ribbon-Menu mit den vom Kontext abhängigen Befehlen und Menüpunkten
- (3) Der Hauptinhalt abhängig vom gewählten Punkt in der Hauptnavigation
- (4) Das Kontextmenu (via rechte Maustaste)
- (5) Die Statuszeile mit Informationen zur angezeigten Liste

## <span id="page-4-0"></span>2.2 Persönliche Einstellungen

In den Persönlichen Einstellungen kann jeder Benutzer individuelle Anpassungen vornehmen, welche für ihn ganz persönlich passen. Hier können sie zum Beispiel ihren bevorzugten Arbeitsmodus, die Systemanmeldung oder die Outlook-Synchronisierung einstellen.

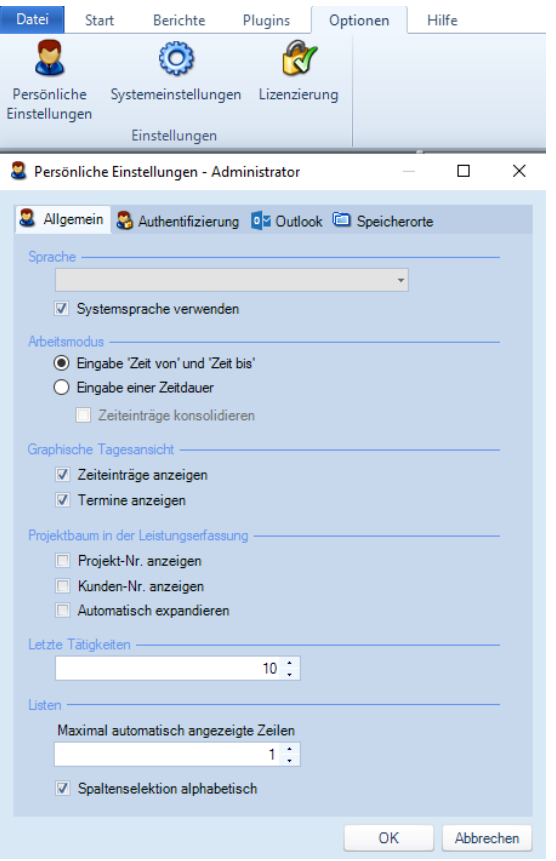

## <span id="page-4-1"></span>2.3 Navigationselemente

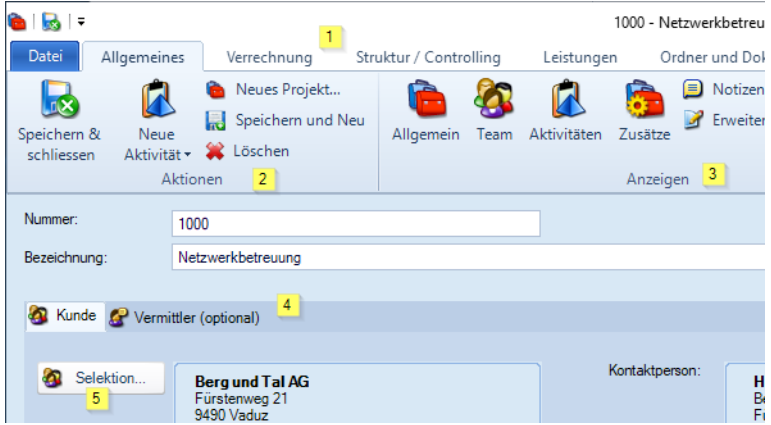

- (1) Die verfügbaren Menü-Bereiche
- (2) Die aktuell möglichen Aktionen z.B. *Neu*, *Speichern*, *Löschen* usw.
- (3) Die aktuell verfügbaren Anzeigen
- (4) Wechseln der Register
- (5) Öffnen eines Selektion-Dialogs

#### <span id="page-5-0"></span>2.3.1 Kontextmenu

Mit der r*echten Maus-Taste* erhalten Sie das Kontextmenu zum jeweiligen Objekt.

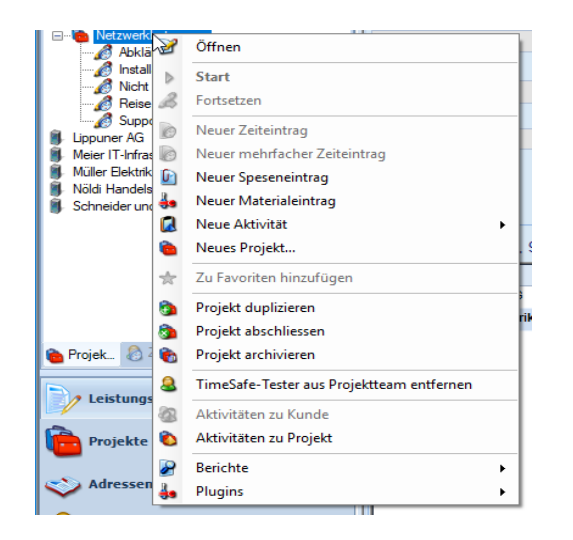

#### <span id="page-5-1"></span>2.3.2 Suchen

Die meisten Listen verfügen über eine Schnellsuche und eine Detailsuche.

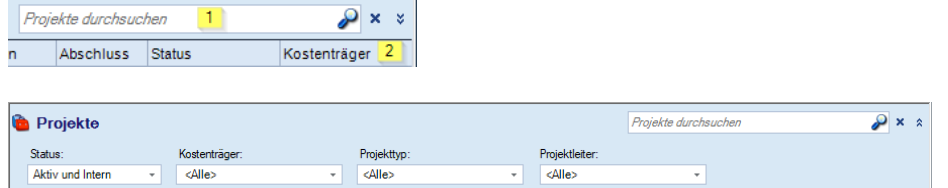

- (1) Suchbegriff eingeben
- (2) Detailsuche aufklappen

Im Ribbon-Menu stehen die übergreifende Suche und die Suche in search.ch immer zur Verfügung. Sie müssen also z.B. nicht in das Hauptmenu *Projekte* wechseln, um ein Projekt zu suchen.

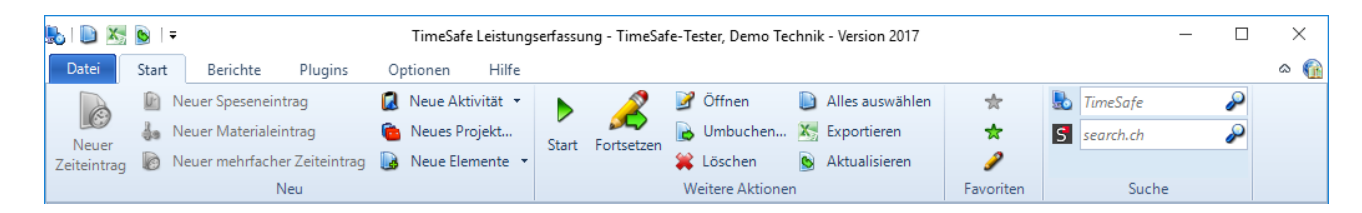

## <span id="page-6-0"></span>2.4 Hilfe

#### <span id="page-6-1"></span>2.4.1 Sensitiver Hilfetext

In vielen Eingabefeldern wird automatisch ein Hilfetext angezeigt, sobald Sie den Mauszeiger einige Augenblicke auf dem entsprechenden Eingabefeld belassen.

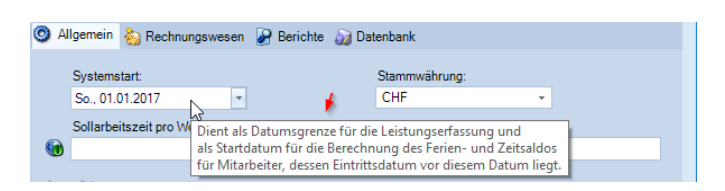

#### <span id="page-6-2"></span>2.4.2 Funktions- und Ablaufbeschreibungen

An verschiedenen Stellen werden Sie mittels Funktions- und Ablaufbeschreibungen detailliert informiert.

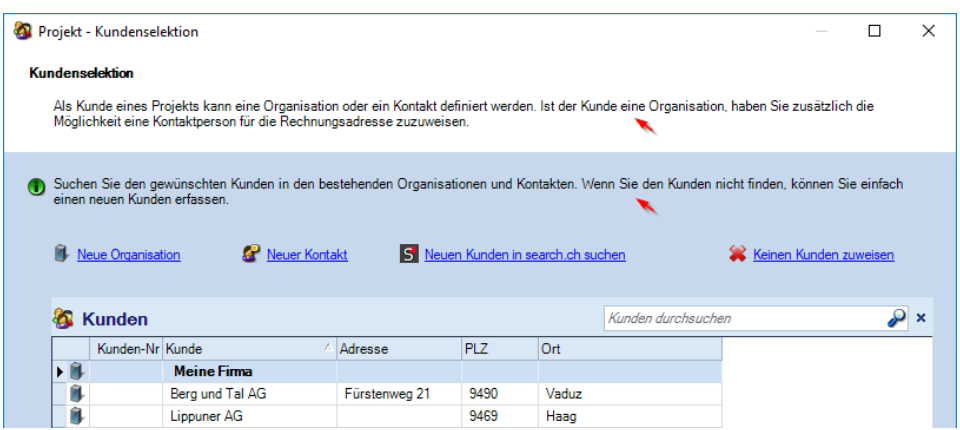

#### <span id="page-6-3"></span>2.4.3 Knowledge Base

 Dieses Symbol verweist Sie jeweils direkt auf eine Detailbeschreibung in unserer Knowledge Base (benötigt Internetzugang).

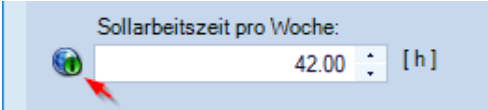

# <span id="page-7-0"></span>3 Branchenspezifische Einstellungen / Parametrierung

## <span id="page-7-1"></span>3.1 Leistungskatalog definieren

Bevor Sie mit der Erfassung von Zeit-, Spesen- und Materialleistungen beginnen können, müssen Sie das System konfigurieren und abhängig von Ihrer Branche einrichten. Diese Einstellungen können Sie in den **Stammdaten** vornehmen. Hier definieren Sie z.B. die **Tätigkeiten** (Leistungskatalog), welche in Ihrem Unternehmen häufig durchgeführt werden. Diese Tätigkeiten können den Projekten zugewiesen werden, um darauf Zeitleistungen zu rapportieren.

In den Stammdaten können Sie weitere Konfigurationen gemäss Ihren Anforderungen vornehmen: Spesenarten, Materialarten, Projekttypen, Währungen, etc.

Für die ersten Schritte reichen die Tätigkeiten, die mit der Testdatenbank konfiguriert wurden. Nachfolgend wird erläutert, wie in den Stammdaten eine neue Tätigkeit und eine neue Spesenart erstellt werden.

**Tipp:** Definieren Sie nur die häufig verwendeten Tätigkeiten in den Stammdaten. Ausnahmen können jeweils manuell im Projekt definiert werden.

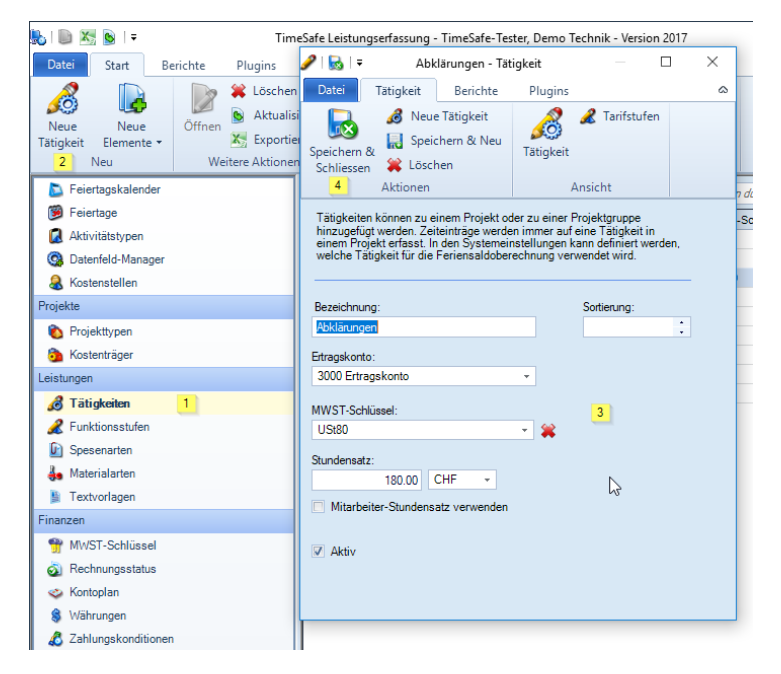

- (1) In den Stammdaten wählen Sie *Tätigkeiten*
- (2) und anschliessend *Neue Tätigkeit*
- (3) Sie können nun die benötigten Angaben erfassen
- (4) Beenden mit *Speichern & Schliessen*

# <span id="page-7-2"></span>3.2 Spesenarten definieren

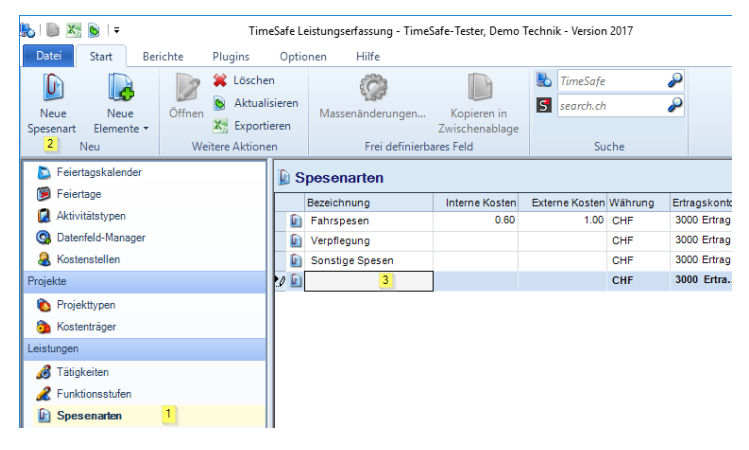

- (1) Wählen Sie *Spesenarten*
- (2) und anschliessend *Neue Spesenart*
- (3) Die neue Spesenart erfassen Sie direkt in der Tabelle

# <span id="page-8-0"></span>4 Neues Projekt erstellen

Das Projekt ist ein sehr zentrales Element der TimeSafe Leistungserfassung. Sehr vieles ist projektbezogen: das Erfassen der Leistungen, die Verrechnung, die Budgetierung, die Nachkalkulation und auch sehr viele Auswertungen.

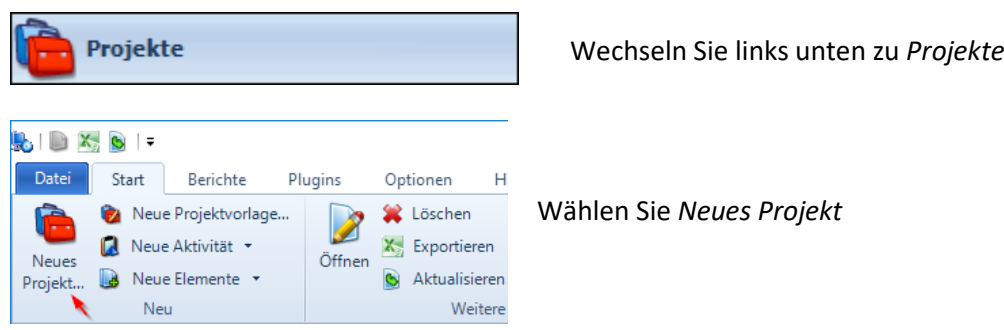

<span id="page-8-1"></span>Sie gelangen in den Projektdialog und können die gewünschten Angaben erfassen.

### 4.1 Kundenselektion

Ein Kunde kann eine Firma (=Organisation) oder eine Privatperson (=Kontakt) sein. Ist Ihr Kunde eine Firma, können Sie eine Kontaktperson erfassen, welch als Rechnungsadresse verwendet wird.

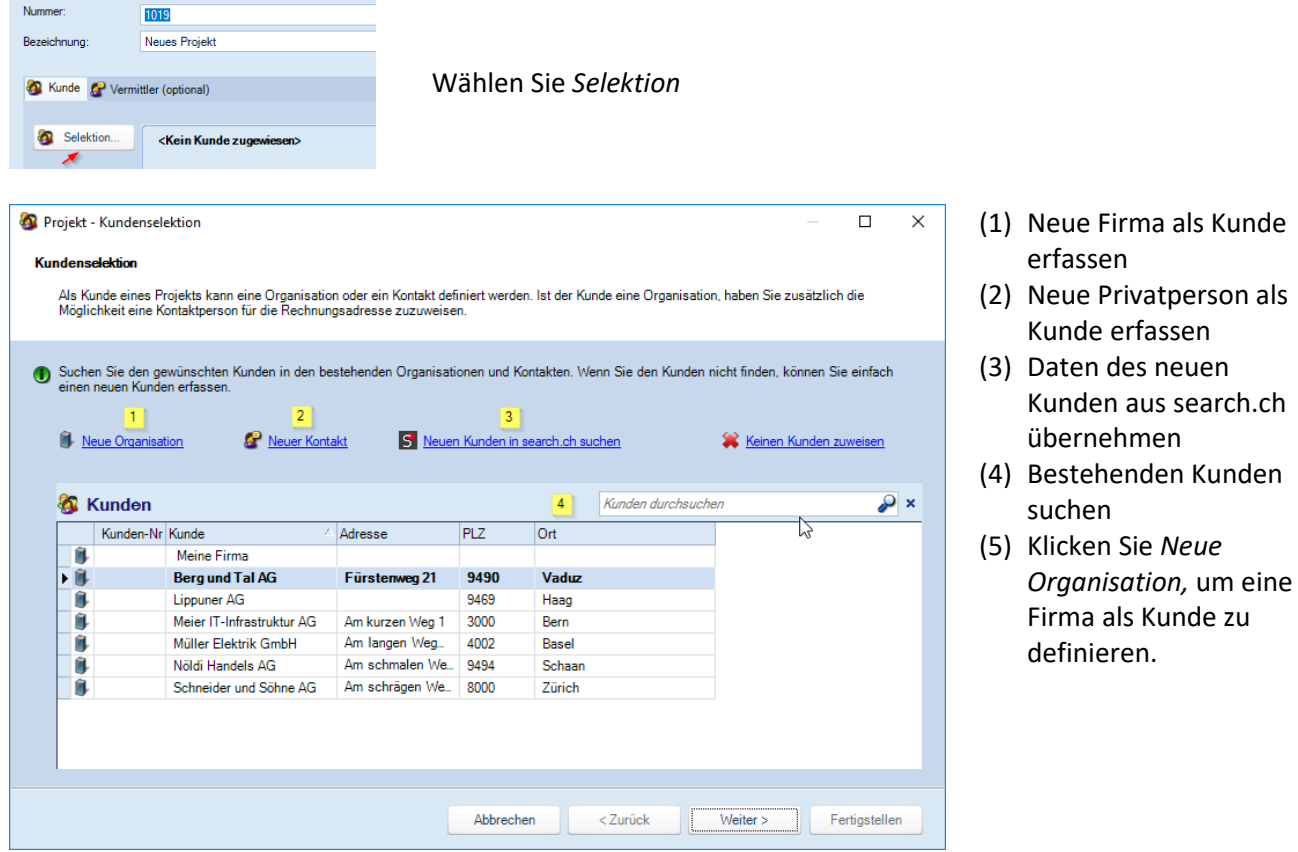

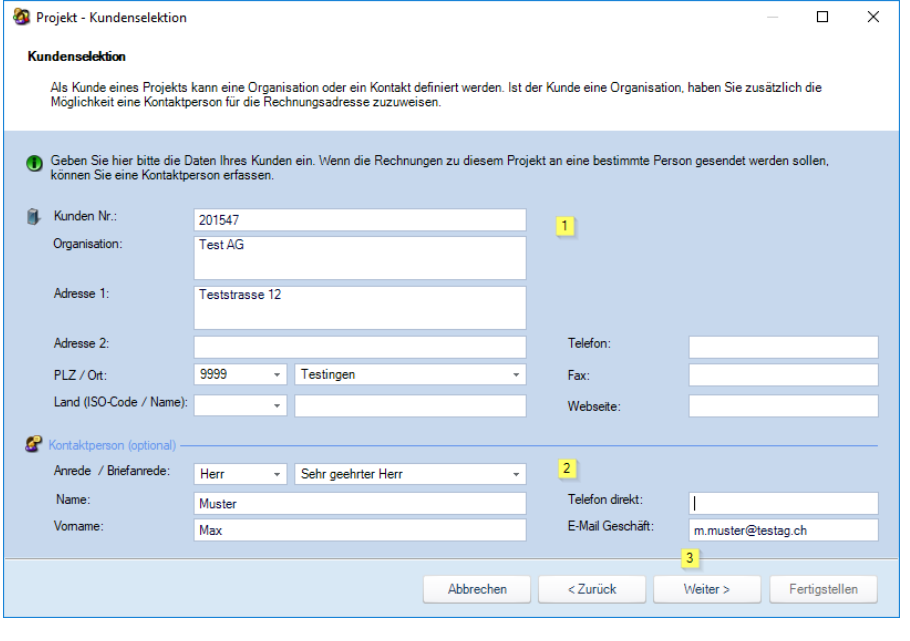

- (1) Geben Sie die Daten der Firma ein
- (2) Tragen Sie die Daten der Kontaktperson ein. Wenn Sie eine Kontaktperson definieren, wird dieser Kontakt automatisch zur Rechnungsadresse
- (3) Klicken Sie auf *Weiter* und danach auf *Fertigstellen*, um die Kundenselektion abzuschliessen.

**Tipp**: Sie können die vorgeschlagene Rechnungsadresse im Register *Verrechnung* ändern.

## <span id="page-9-0"></span>4.2 Allgemeine Informationen

Hier können Sie allgemeine Informationen über das Projekt erfassen.

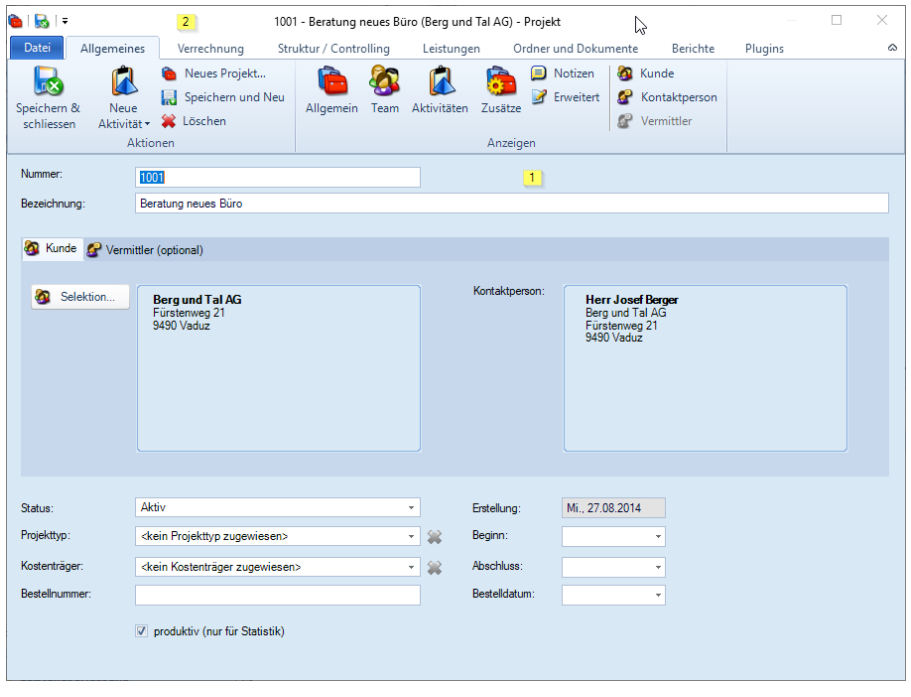

- (1) Erfassen Sie die Nummer und die Bezeichnung des Projektes
- (2) Wechseln Sie in das Register *Verrechnung*

**Tipp:** Im Team definieren Sie, wem das Projekt zur Leistungserfassung zur Verfügung steht. Projektleiter erhalten automatisch Vollzugriff für das Projekt.

## <span id="page-10-0"></span>4.3 Verrechnung

Legen Sie in diesem Dialog fest, wie die Verrechnung der erfassten Zeit- und Spesenleistungen erfolgen soll.

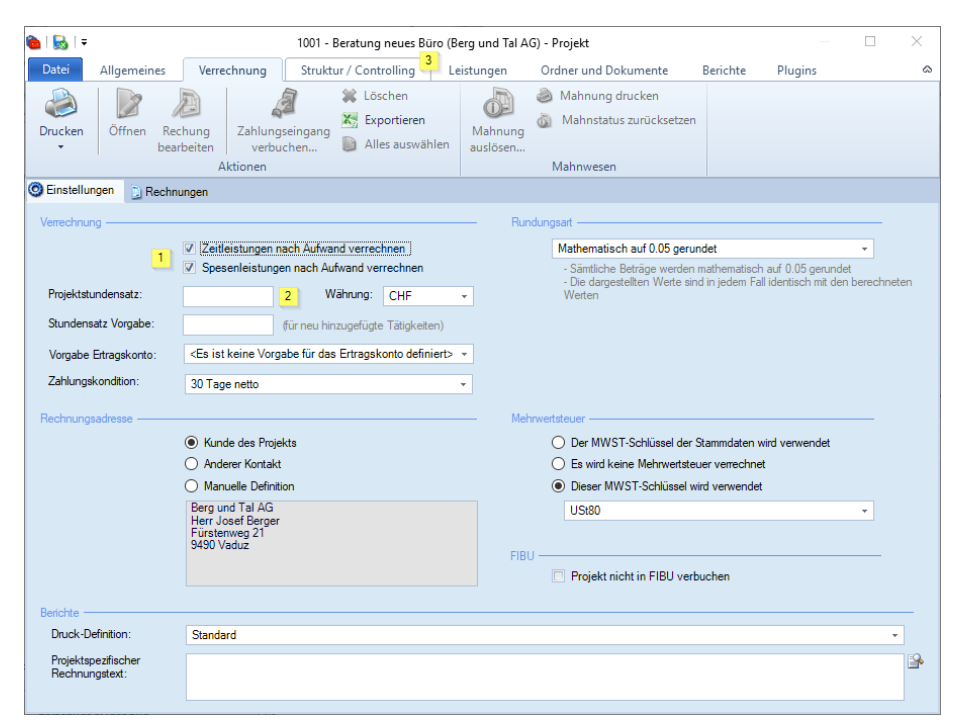

- (1) Verrechnungsart für Zeitleistungen und Spesen festlegen
- (2) Optional können Sie einen Projektstundensatz definieren.
- (3) Wechseln Sie in das Register *Struktur/Controlling*

**Erklärung**: Werden Zeitleistungen nach Aufwand verrechnet, ergibt sich der Betrag aus Dauer x Stundensatz. Wird pauschal verrechnet, wird die verrechenbare Dauer von Zeitleistungen auf 0 gesetzt.

#### <span id="page-10-1"></span>4.4 Struktur

Da Zeitleistungen immer auf Tätigkeiten erfasst werden, benötigen Sie für die Zeiterfassung mindestens eine Tätigkeit. Fügen Sie dem Projekt nach Bedarf Tätigkeiten und Projektgruppen hinzu.

**Tipp 1:** Die vorgeschlagenen Tätigkeiten werden **in den Stammdaten** definiert. Bei Bedarf können Sie hinzugefügte Tätigkeiten auch umbenennen.

**Tipp 2:** Über das Ribbon-Menu oder die rechte Maustaste können Sie auch einzelne Tätigkeiten hinzufügen.

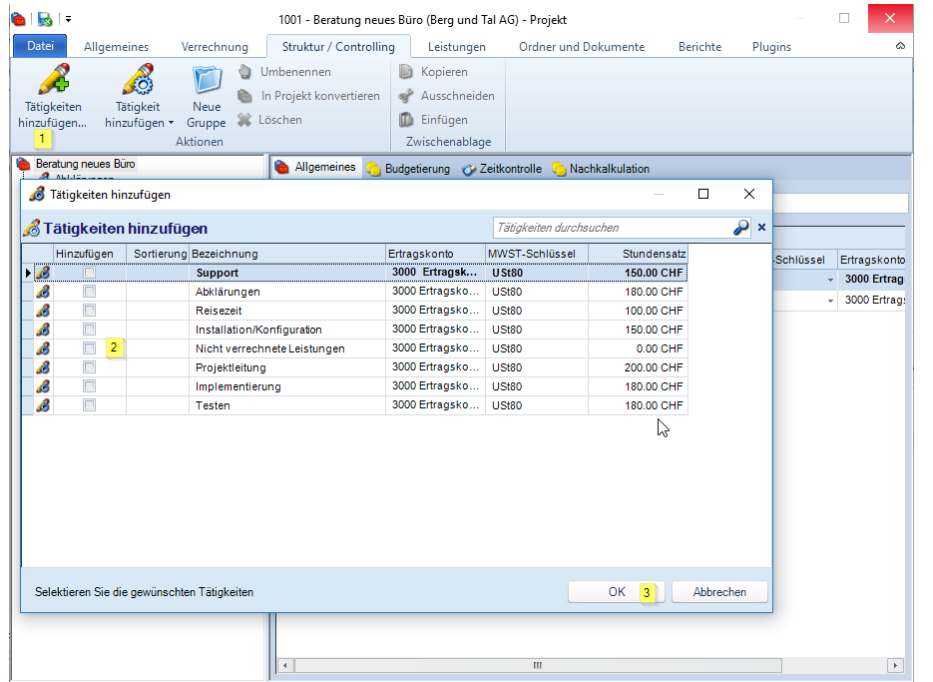

- (1) Dialog *Tätigkeiten hinzufügen* aufrufen
- (2) Auswahl der gewünschten Tätigkeiten
- (3) Übernahme der ausgewählten Tätigkeiten in das Projekt

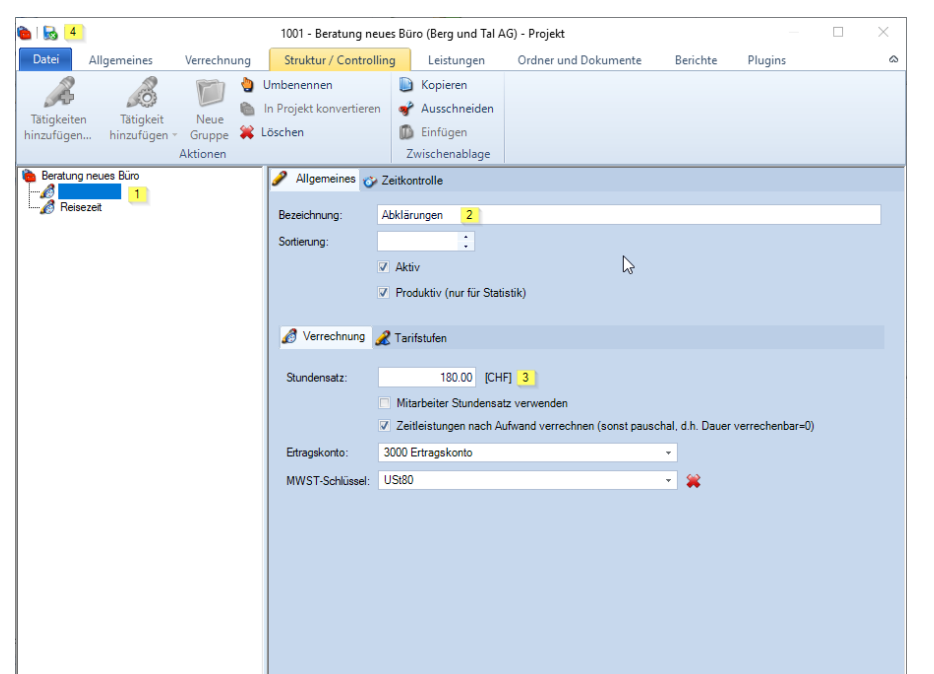

Sie haben die Möglichkeit, die Daten der Tätigkeiten individuell anzupassen.

- (1) Auswahl der zu bearbeitenden Tätigkeit
- (2) Die Bezeichnung der Tätigkeit kann hier angepasst werden
- (3) Anpassen des Stundensatzes (nur möglich, wenn kein Projektstundensatz definiert ist)
- *(4) Speichern & Schliessen*

# <span id="page-11-0"></span>5 Leistungen erfassen

Leistungserfassung

Wechseln Sie links unten zu *Leistungserfassung*

Nachdem Sie ein Projekt angelegt haben, können Sie mit der Erfassung der Leistungen beginnen. **Zeitleistungen** erfassen Sie auf vorgängig zugewiesene Tätigkeiten. **Material- und Spesenleistungen** erfassen Sie direkt auf das Projekt oder eine Projektgruppe. **Pauschalen, Honorare und Akontoeinträge** werden im Projekt unter "Leistungen" verwaltet.

## <span id="page-11-1"></span>5.1 Erfassung über den Projektbaum

Suchen Sie im Projektbaum das gewünschte Projekt, erweitern Sie die Struktur und selektieren Sie die Tätigkeit, für die Sie den Zeiteintrag erfassen wollen. Wenn das Projekt nicht sichtbar ist, müssen Sie den Projektbaum über den Befehl "**Aktualisieren" oder mit der F5-Taste aktualisieren**.

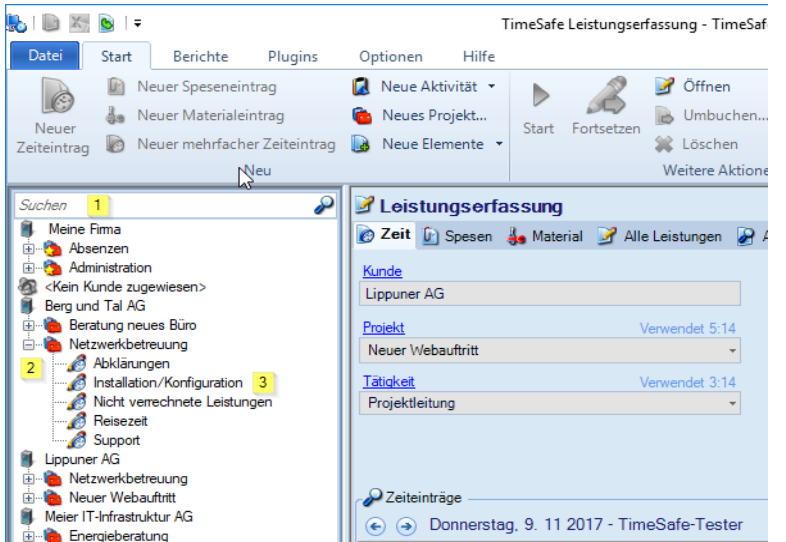

- (1) Suchen Sie das Projekt, in dem Sie den Kunden- oder die Projektbezeichnung (oder Teile davon) eingeben
- (2) Expandieren Sie das Projekt (+)
- (3) Markieren Sie anschliessend die gewünschte Tätigkeit

**Tipp:** Sie können im Kontextmenu einen neuen Zeiteintrag erfassen oder mit *Start* den Stempelmodus aktivieren.

#### <span id="page-12-0"></span>5.1.1 Erfassen einer Zeitleistung im Stempelmodus

Diese Erfassungsart eignet sich für die laufende Erfassung von Zeitleistungen.

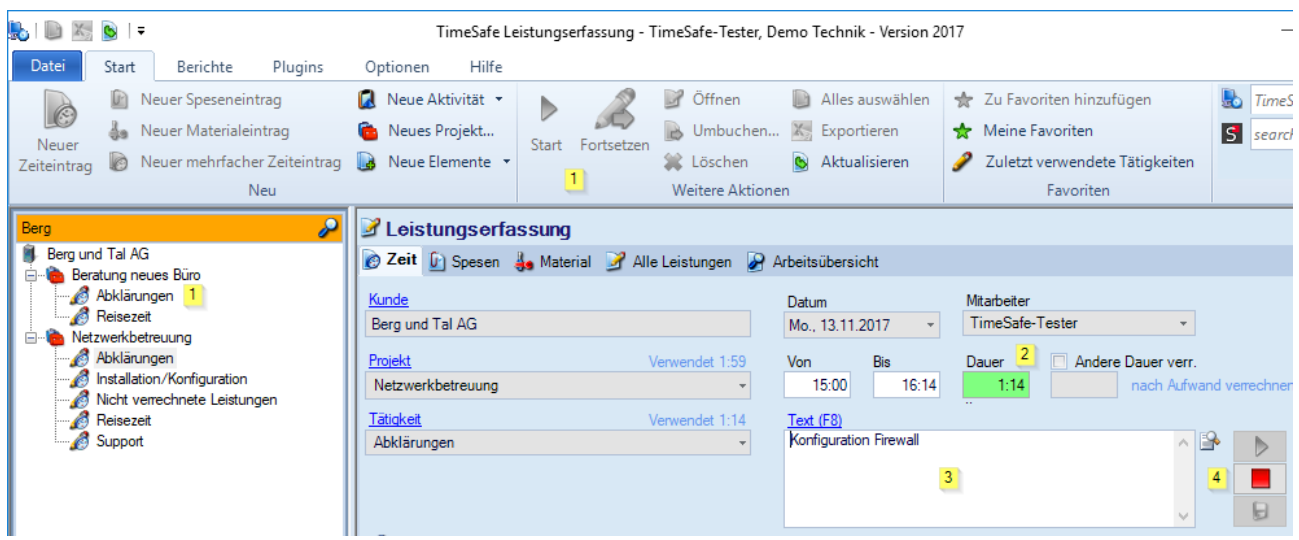

- (1) Mit einem Doppelklick auf die Tätigkeit oder mit *Start* aktivieren Sie die Zeitmessung
- (2) Anzeige der bereits aufgelaufenen Dauer
- (3) Die erfasste Leistung kann mit einem Text beschrieben werden
- (4) Abschliessen (stoppen) und speichern des Zeiteintrages

**Info**: Ein Zeiteintrag wird immer mit *Von und Bis* oder mit einer *Dauer* erfasst. Im Feld *Andere Dauer verr.*  können Sie die zu verrechnende Zeitspanne anpassen ohne die eigene Präsenzzeit zu verändern.

#### <span id="page-12-1"></span>5.1.2 Erfasste Zeitleistung mutieren oder fortsetzen

Die erfassten Zeitleistungen werden tabellarisch aufgelistet.

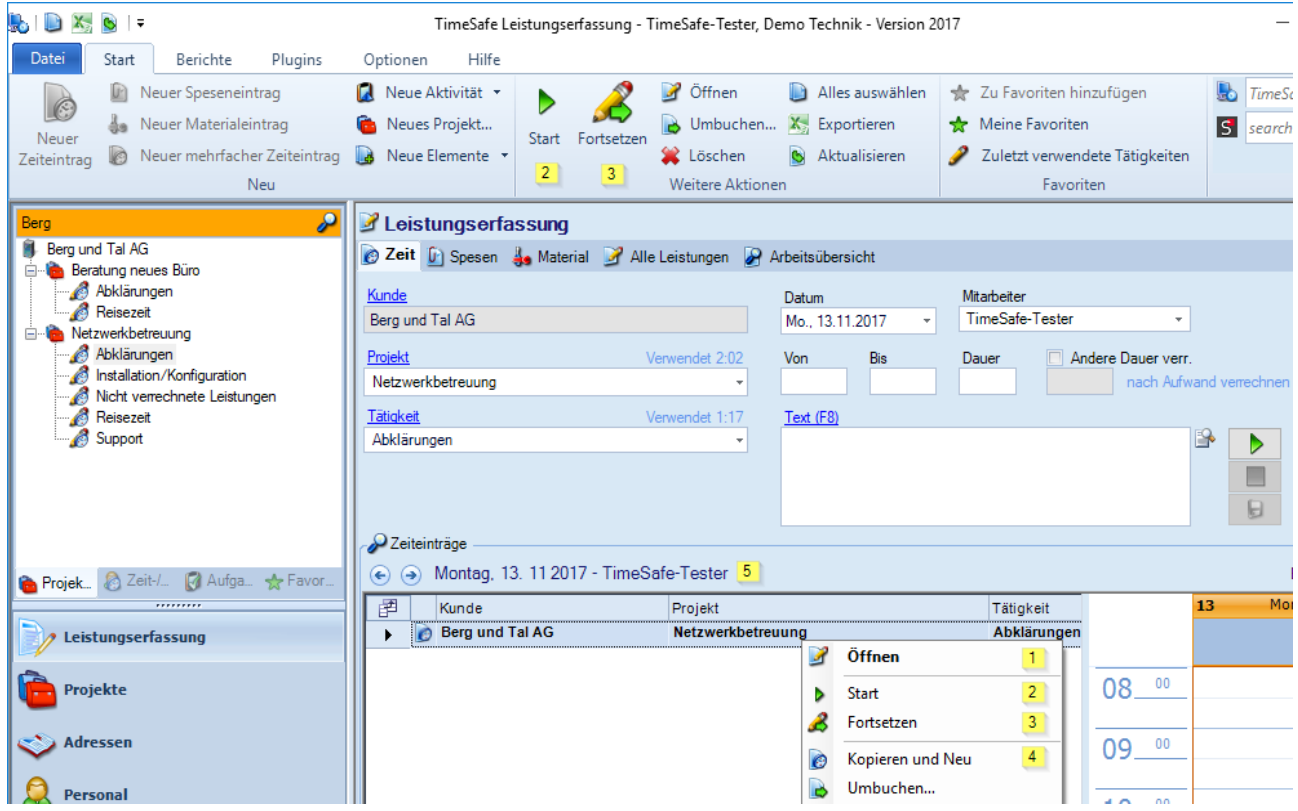

(1) Selektieren Sie den gewünschten Eintrag und öffnen Sie das Kontextmenu

- (2) Mit "Öffnen" können Sie den Datensatz mutieren
- (3) Mit "*Start"* wird der Timer auf die gewählte Tätigkeit aktiviert
- (4) Mit "*Fortsetzen"* wird ebenfalls der Timer aktiviert, wobei die Zeit nahtlos am letzten Eintrag fortsetzt.
- (5) Mit "*Kopieren und Neu"* wird die selektierte Leistung kopiert und kann entsprechend angepasst werden

#### <span id="page-13-0"></span>5.1.3 Erfassen einer Zeitleistung im Eingabemodus

Diese Erfassungsart eignet sich z.B. beim nachträglichen rapportieren von Leistungen.

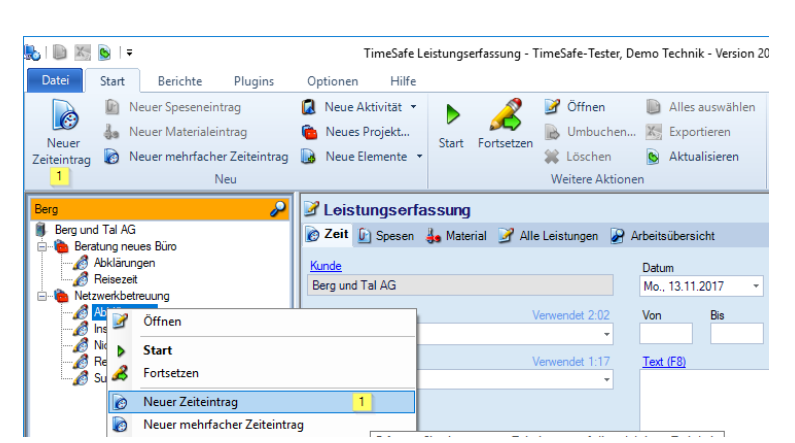

(1) Öffnen Sie das *Kontextmenu* und wählen "*Neuer Zeiteintrag"*. Sie können den Befehl "Neuer *Zeiteintrag"* auch direkt im Menu wählen

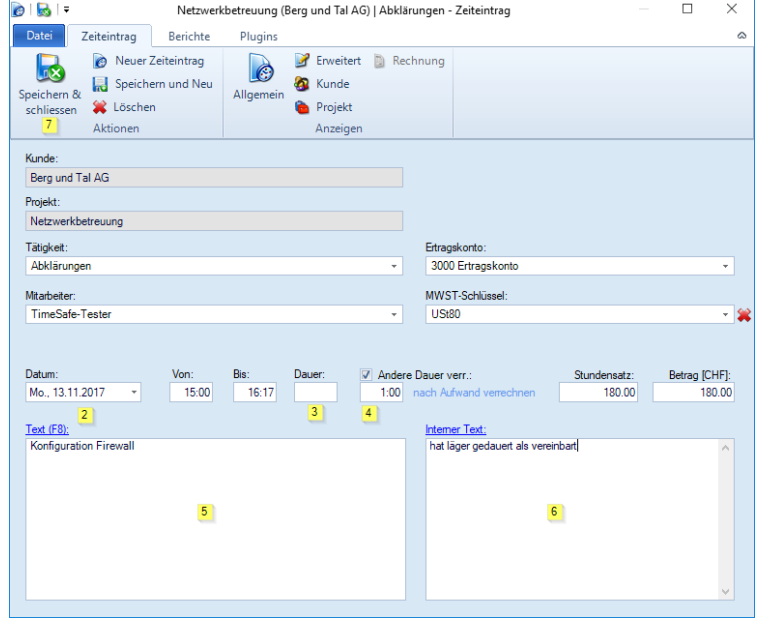

**Tipp:** Die Zeit kann wahlweise mit der *Dauer* oder mit "Von *und Bis"* eingegeben werden. Sie können den gewünschten Arbeitsmodus in den *Persönlichen Einstellungen* festlegen.

### <span id="page-13-1"></span>5.2 Erfassung über das Projektfeld

Diese Art der Eingabe eignet sich sehr gut, um Zeitleistungen nur mit der Tastatur (ohne Maus) zu rapportieren. Mit der intelligenten Projektsuche können Sie beliebige Suchbegriffe eingeben. Passende Vorschläge werden unmittelbar in der Liste angezeigt. Nach der Projektauswahl definieren Sie die gewünschte Tätigkeit, die Dauer und den Text.

- (2) Falls die Leistung für einen anderen Tag erfasst werden soll, können Sie hier das Datum ändern
- (3) geben Sie hier die effektive Dauer der Tätigkeit ein
- (4) Optional kann die zu verrechnende Dauer übersteuert werden
- (5) Die erfasste Leistung können Sie zusätzlich mit einem Text beschreiben. Dieser Text kann z.B. bei einem Projektrapport angedruckt werden
- (6) Im "internen Text" können Sie interne Informationen "hinterlegen"
- (7) Beenden Sie den Dialog mit "*Speichern & Schliessen"*
- **B** Leistungserfassung 2 Zeit Di Spesen A. Material D'Alle Leistungen D Arbeitsübersicht Kunde Mit arheite Datur Mo., 13.11.2017 TimeSafe-Tester Andere Dauer verr Projekt Bis Von Dauer  $\overline{\mathbf{r}}$ Lip Lippuner AG Netzwerkbetreuung Neuer Webauftritt Lippuner AC B  $\rightarrow$  $\qquad \qquad \blacksquare$  $\boxdot$ P Zeiteinträge A Montag, 13. 11 2017 - TimeSafe-Tester 图 Kunde Projekt Tätigkeit Datum **Berg und Tal AG** 13.11.2017  $\overline{\phantom{a}}$ Netzwerkbetreuung Abklärungen
- **Tipp:** Auch der Kundenname und die Kunden- oder Projektnummer können für die Suche genutzt werden.
- **B** Leistungserfassung 2 Zeit ( Spesen & Material > Alle Leistungen > Arbeitsübersicht Kunde Datum .<br>Mitarheite TimeSafe-Tester Linnuner AG Mo 13 11 2017 Ψ Projekt  $et 5:16$ Von Bis Dauer Andere Dauer verr Neuer Webauftritt nach Aufv Tätigkeit Text (F8)  $\Box$  $\Rightarrow$  $\rightarrow$ Abklärungen  $\qquad \qquad \blacksquare$ Implementierung  $\boxdot$ Projektleitung  $\overline{3}$ Reisezeit Testen<br>(←) (→) Montaq, 13. 11 2017 - TimeSafe-Tester 国 Kunde Projekt Tätigkeit Datum Berg und Tal AG 13.11.2017 Netzwerkbetreuung Abklärunger

Datum

Von

Text (F8)

Projektplanung

 $\overline{\mathbf{g}}$ 

 $5:16$ 

 $let 3:16$ 

Ų

Mo., 13.11.2017

Mitarbeiter

 $2:00$ 

Daue

TimeSafe-Tester

Tätigkeit

Abklärungen

Andere Dauer verr

B  $\triangleright$ ■  $\overline{\mathbf{g}}$ 

Datum

13.11.2017

- (1) Suchen Sie das Projekt in dem Sie den Kunden- oder Projektnamen oder Teile davon eingeben. Es wird Ihnen eine Auswahl der Projekte geliefert, die den eingegebenen Wert beinhalten
- (2) Wählen Sie das gewünschte Projekt aus
- (3) Markieren Sie die gewünschte Tätigkeit

- (4) Erfassen Sie die Dauer
- (5) Speichern Sie diesen Eintrag
- (6) Auflistung der bereits erfassten Zeitleistungen

<span id="page-14-0"></span>5.3 Spesenleistungen erfassen

Projekt

**B** Leistungserfassung

Kunde

Projekt

.<br>Tätigkeit

Lippuner AG

Neuer Webauftritt

Projektleitung

2 Zeiteinträge

圉

 $\overline{\phantom{a}}$ 

Kunde

**Berg und Tal AG** 

Zeit U Spesen & Material 2 Alle Leistungen 2 Arbeitsübersicht

 $\left( \widehat{\bullet} \right)$   $\left( \widehat{\bullet} \right)$  Montaq, 13. 11 2017 - TimeSafe-Tester

Spesenleistungen werden direkt auf das Projekt erfasst.

Netzwerkbetreuung

#### <span id="page-14-1"></span>5.3.1 Erfassen über den Projektbaum

Wählen Sie im Projektbaum das gewünschte Projekt aus.

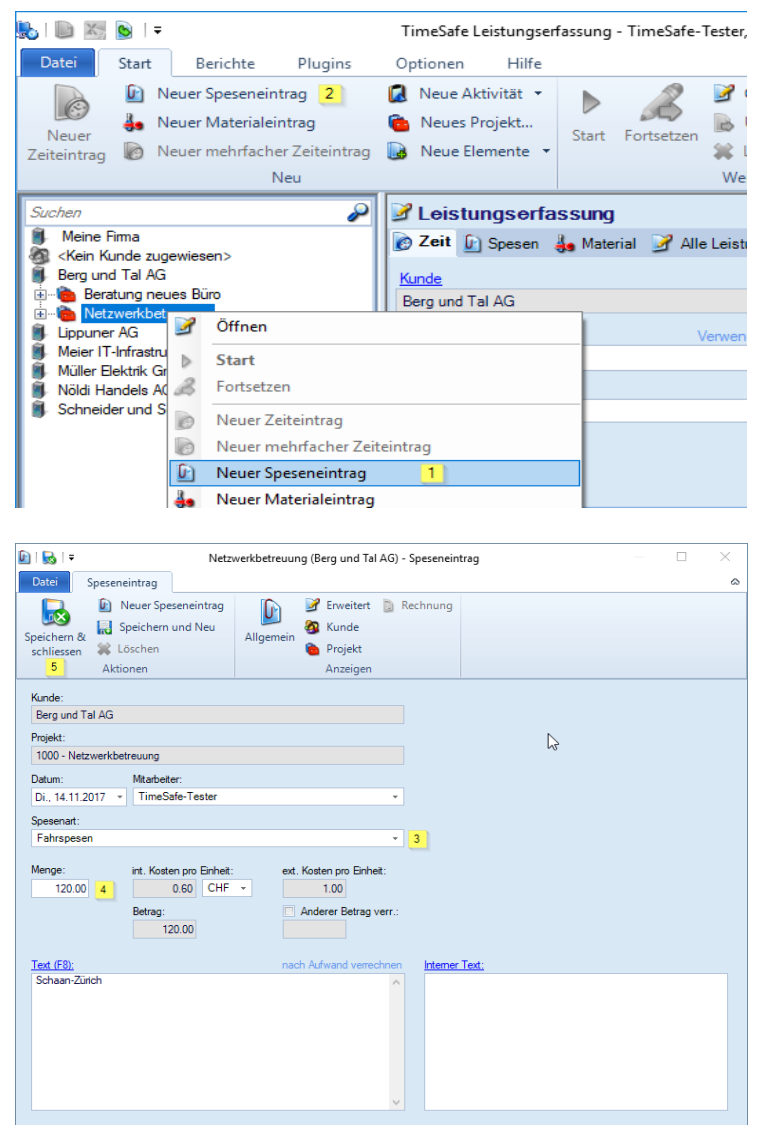

(1) Nach der Projektselektion wählen Sie *Neuer Speseneintrag* im Kontextmenu (2) oder im Ribbon-Menu

- (3) Selektieren Sie die gewünschte Spesenart
- (4) und geben die entsprechende Anzahl ein
- (5) Wählen Sie *Speichern & Schliessen*, um die Erfassung abzuschliessen

**Tipp**: Sie können in der Spesenart in den Stammdaten die internen und externen Kosten pro Einheit vorgeben. Dadurch können die Mitarbeiter beim Rapportieren von Spesenleistungen für diese Spesenart diese Werte nicht verändern. Dies ist z.B. sinnvoll bei Fahrspesen für das Auto.

### <span id="page-15-0"></span>5.3.2 Erfassen über das Projektfeld

Die Erfassung über das Projektfeld erfolgt analog der Erfassung von Zeitleistungen

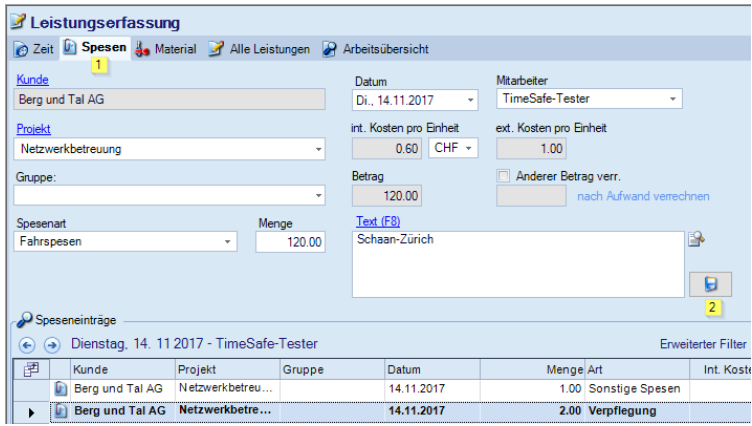

- (1) Wählen Sie das Register *Spesen* und erfassen Sie die benötigten Informationen
- (2) Speichern des erfassten Speseneintrags

# <span id="page-15-1"></span>5.4 Materialleistungen erfassen

Die Erfassung von Materialleistungen erfolgt analog der Erfassung von Spesenleistungen.

## <span id="page-16-0"></span>5.5 Pauschale erfassen

Pauschalen werden direkt im entsprechenden Projekt erfasst. Wählen Sie im Projektbaum das gewünschte Projekt aus und öffnen Sie es.

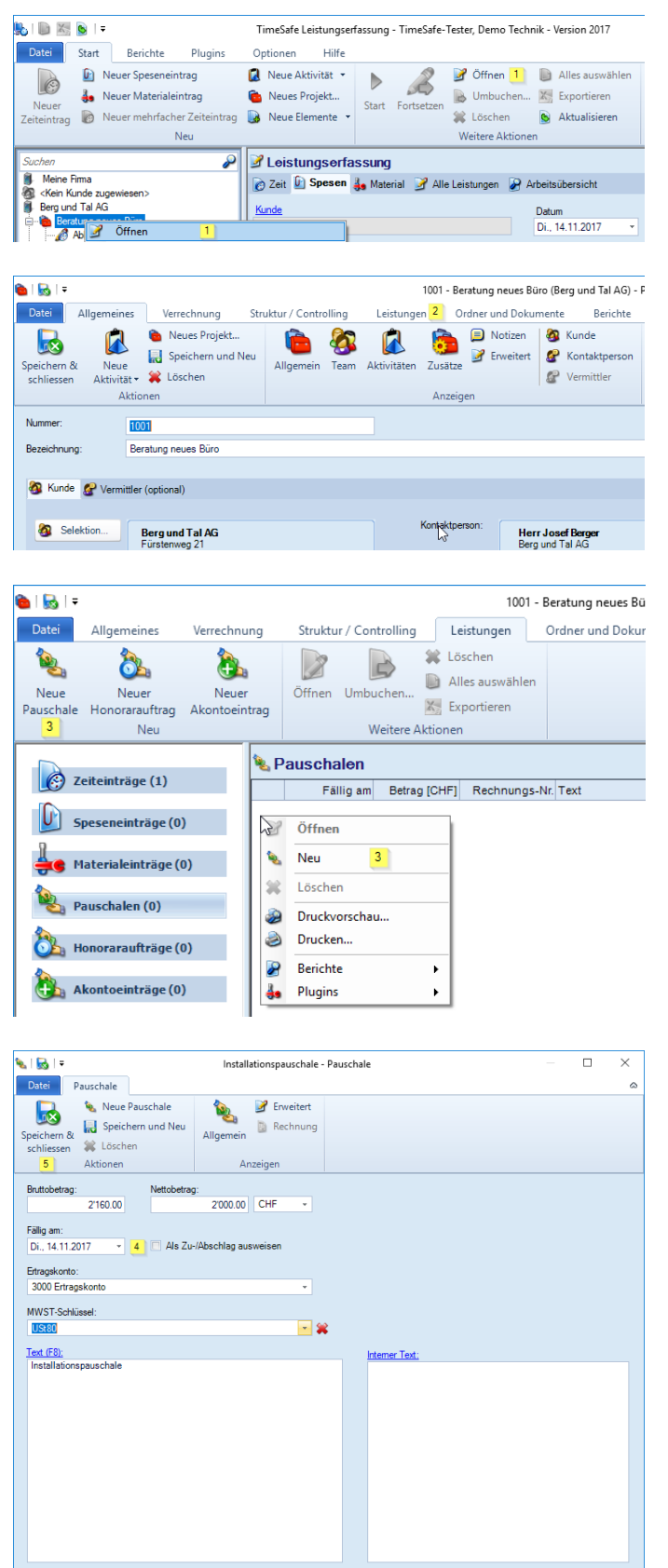

- (1) Rufen Sie das *Kontextmenu* über die rechte Maustaste auf und öffnen Sie das Projekt. Alternativ können Sie im Ribbon-Menu den Befehl *Öffnen* wählen
- (2) Wechseln Sie in das Register *Leistungen*

(3) Wählen Sie *Neue Pauschale* oder rufen Sie das Kontextmenu auf und wählen *Neu…*

- (4) Erfassen Sie die benötigten Informationen und legen Sie fest, wann die Pauschale fällig ist.
- (5) *Speichern & Schliessen* der neu erfassten Pauschale

Tipp 1: Das Datum "Fällig am" steuert, wann die Pauschale im Rechnungswesen in der Rechnungserstellung als nicht verrechnete Leistung vorgeschlagen wird.

**Tipp 2:** Verwenden Sie Honoraraufträge um wiederkehrende Pauschalen wie z.B. VR-Honorare oder Wartungsverträge zu verrechnen.

# <span id="page-17-0"></span>6 Rechnung erstellen

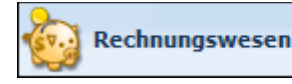

Wechseln Sie links unten zu *Rechnungswesen*

Im Rechnungswesen erstellen Sie Rechnungen aus den offenen Leistungen, erfassen die Zahlungseingänge und verbuchen die Daten optional in eine FIBU. Als weitere Funktionalität steht Ihnen die interne Spesenabrechnung für Ihre Mitarbeiter zur Verfügung.

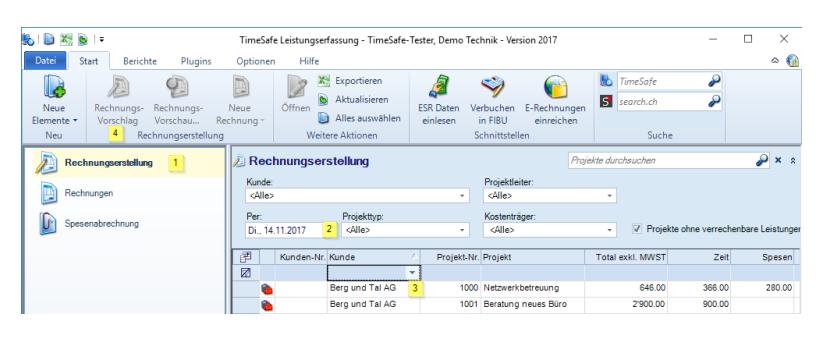

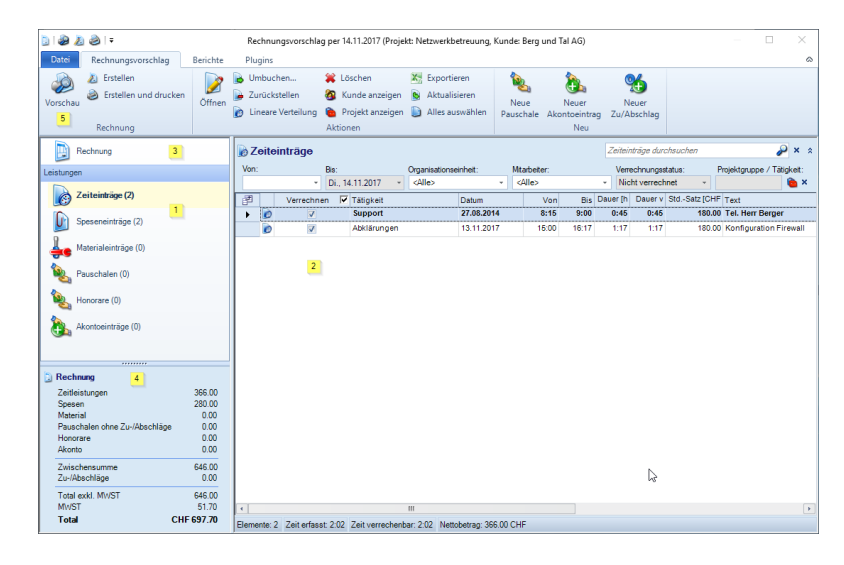

- (1) wählen Sie den Bereich **Rechnungserstellung**
- (2) Auswahl bis zu welchem Datum die aufgelaufenen Leistungen berücksichtigt werden
- (3) selektieren Sie das gewünschte Projekt
- (4) und wählen Sie **Rechnungsvorschlag**
- (1) Die Leistungen sind ersichtlich
- (2) und können angepasst oder für die spätere Verrechnung zurückgestellt werden.
- (3) Hier lassen sich die Rechnungsparameter definieren
- (4) Das Rechnungstotal und die Zusammensetzung werden eingeblendet
- (5) Prüfen Sie die Rechnungsdaten in der Druckvorschau

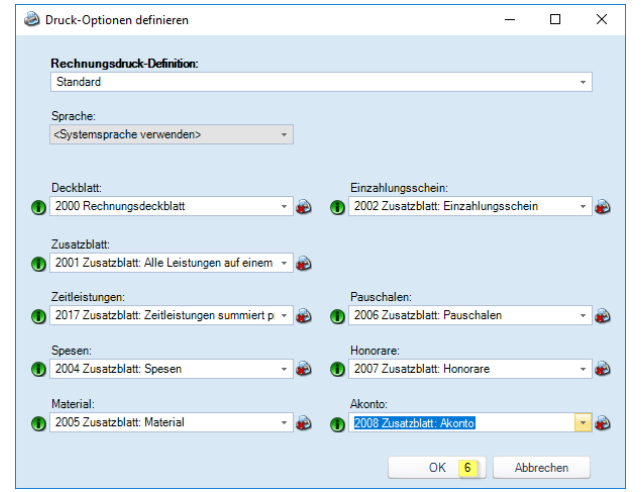

(6) Die in der **Rechnungsdruck-Definition** (siehe Bild links) definierten Formulare werden zur Darstellung vorgeschlagen

**Tipp:** Eine Rechnungsdruck-Definition wird einem Projekt zugewiesen. Mit dieser Zuweisung legen Sie fest, wie detailliert und in welcher Form die Rechnungsdaten für Ihre Kunden ausgewiesen werden.

**Tipp:** Die Rechnungsdruck-Definitionen werden in den Stammdaten konfiguriert.

**Tipp:** Wenn Sie die Rechnungen mit allen Blättern direkt ausdrucken wollen, müssen Sie den Rechnungsdruck-Definitionen die vorhandenen Druckerdefinitionen zuweisen.

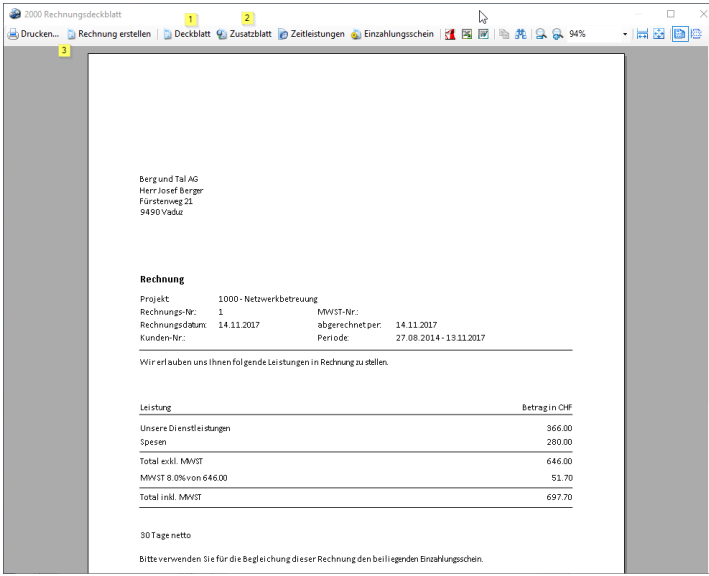

- (1) In der Druckvorschau können Sie das Deckblatt
- (2) und die Zusatzblätter betrachten
- (3) Sie können die Rechnung direkt von hier erstellen und ausdrucken

# <span id="page-18-0"></span>6.1.1 Rechnung: Deckblatt und Zusatzblätter

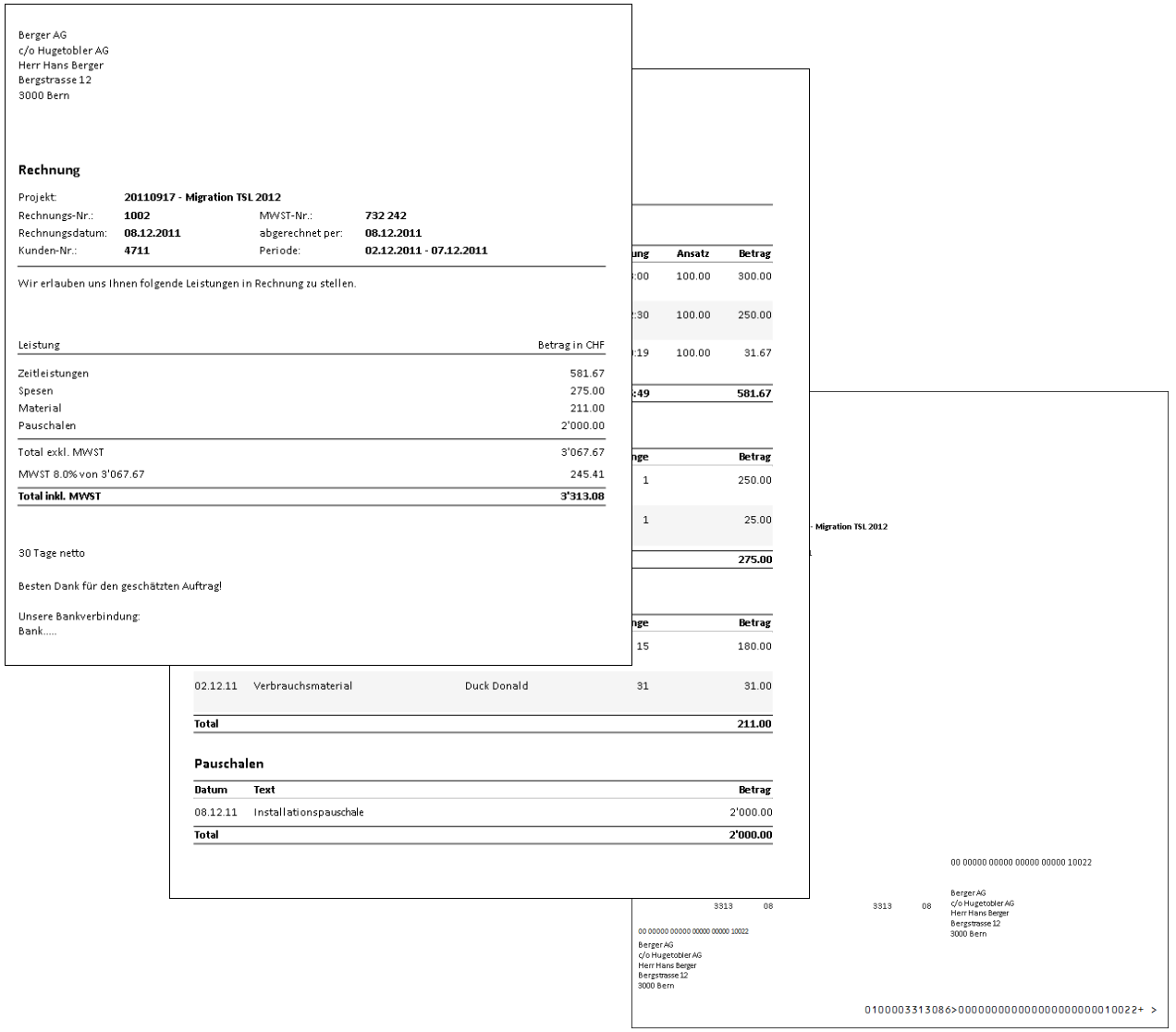

Weitere Informationen finden Sie auf der Website [www.timesafe.ch](http://www.timesafe.ch/) Änderungen und Fehler vorbehalten, © by Infotech AG

#### infotech

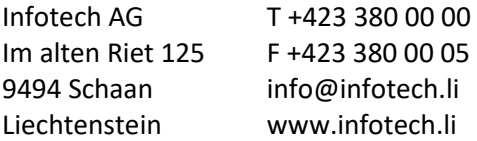